# Installer Manual CONTENTS:

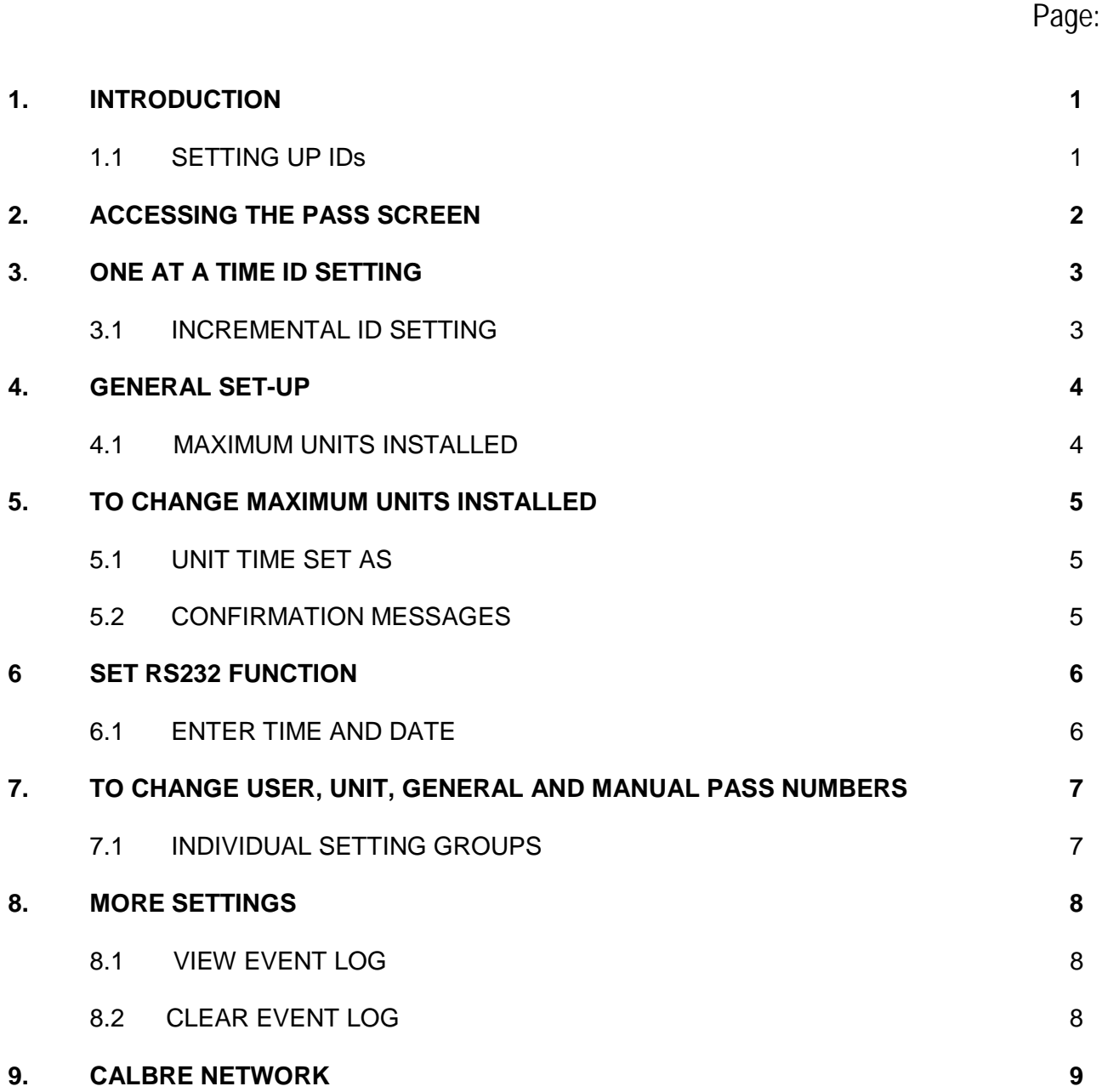

## Calibre System Installer Manual

#### 1. Introduction:

The calibre Installer manual is for the individual/s who are installing the system and advanced users who want to change system wide settings. Individuals without electrical knowledge should not attempt to remove any remote control cover for risk of electrical shock and damaging the circuit board held within. Note: After changing any of the settings shown below it is advisable to switch the console off then back on again to allow the changes to properly take effect.

#### 1.1 Setting ID numbers:

Diagram 1:

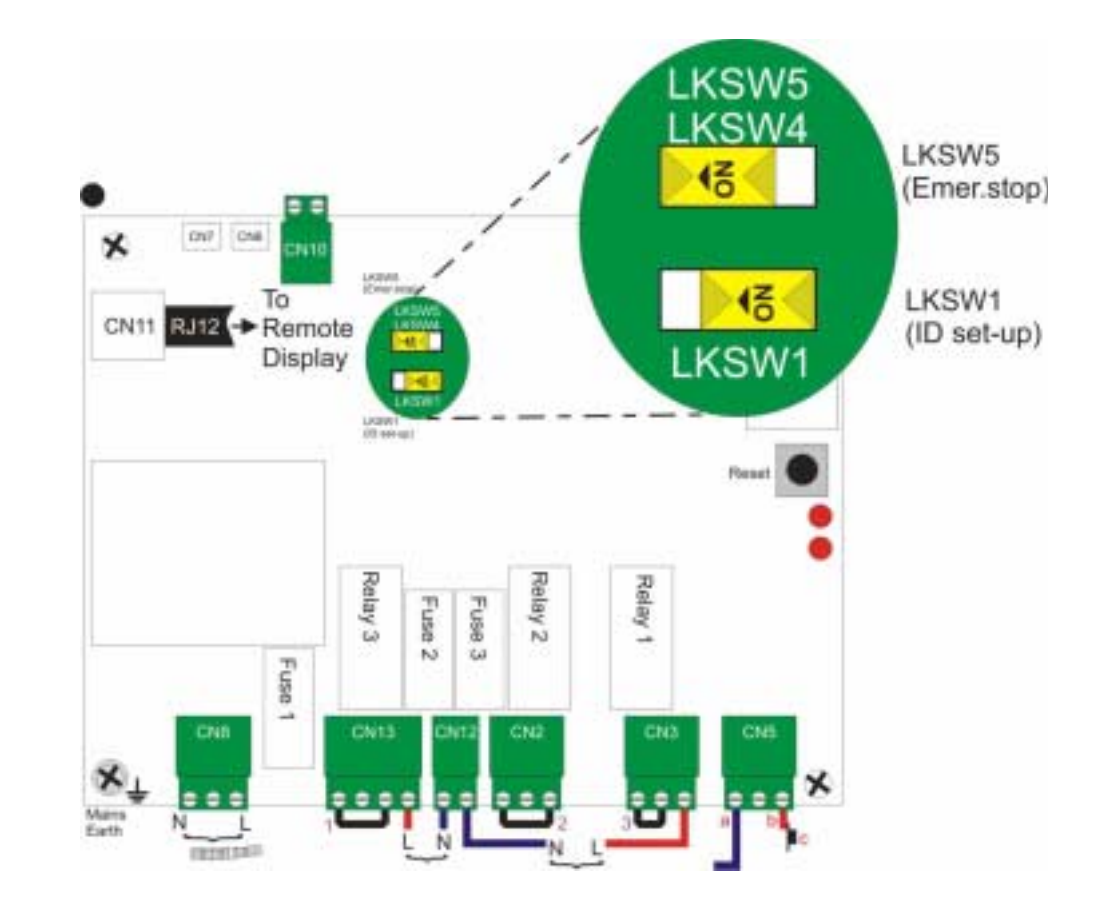

#### Overview:

After you the installer have wired the remote controls to the appliances (refer to the installation instructions packed with each remote control unit similar to above diagram) that need to be controlled, the next stage of the set-up is the setting of the ID numbers.

These numbers are for identifying the remote control units on the network as separate entities. To do this you need to familiarize your self with the LKSW1 switch on the remote control circuit board (shown in diagram 1 above).

#### To Set ID numbers:

- 1) Before starting this procedure make sure the switches LKSW5 and LKSW1 are in the positions shown in diagram 1 above, and once in the correct positions reset the unit by pressing the reset button on the right side of the control board.
- 2) You now need to go into the pass no. screen. (Screen Shot 2 next page)

#### 2. Accessing the Pass Screen

To view or change the settings you will need to access the *Pass screen*, which is done as follows:

- Press the corners of the LCD screen in the following sequence (see diagram below):
	- 1) Top Right corner, 2) Bottom Left corner, 3) Bottom Right corner and finally 4) Top Left corner.

The sequence should be performed in one smooth action, there are built in timers to stop false activations. As each corner is touched a small symbol will appear to indicate the correct sequence is being applied. Once the sequence is accepted, the *Pass screen* will then be visible.

Screen shot 1:

Screen Shot 2:

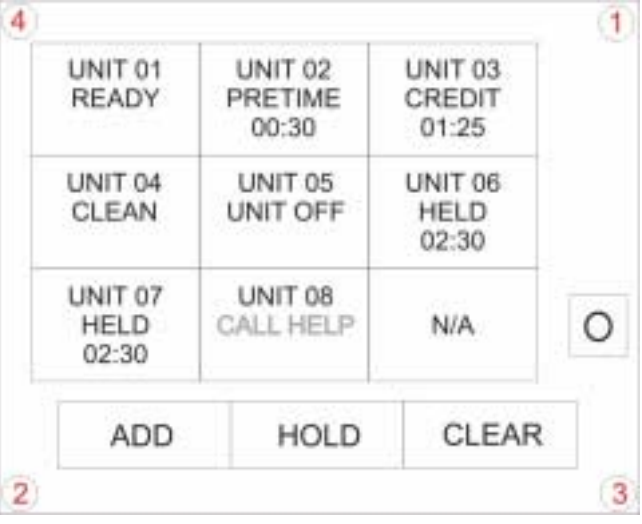

- 3) Once there press the SET ID button in the bottom right hand of screen. The button will invert when selected correctly.
- 4) Now press the back arrow button just below the number pad and you will return to the main view screen.

PASS NO. 7 8 9  $\overline{A}$ 5 6 OG ON 1 2 3  $\Omega$ CE O.K SET ID

- 5) Once back at the main screen the display will be similar to the screen shot below (Screen Shot 3 )
- 6) It is appropriate now to establish which way you want to set the ID numbers up:
	- a) One at a time (means returning to the console after each Set-Up.).

2

b) The incremental way (go from one unit to the next until all units are set.)

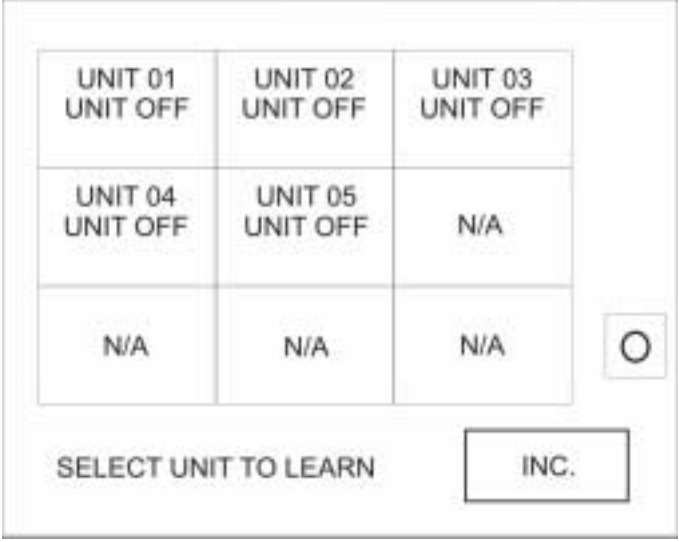

#### Screen Shot 3:

#### 3.1 One at a time

- 7) Press the unit box you want to assign to the remote you are working on.
- 8) The remote display attached to every remote control unit on the system will now show the number of the box you pressed (as long as you have switched the switches described in part 1/ diagram 1 to correct positions and pressed the reset button)
- 9) Now press the left hand button on the remote display, attached to the remote control unit you are working on. The remote display will now show AC followed by the unit number you selected (AC is to show this unit has been accepted).
- 10) Next you must switch the LKSW1 switch (refer to diagram 1) to the on position (to the left) The display will show the current issue number, then the ID number you have given to this unit. The Unit number is now set on this unit. Repeat 7 to 10 for each unit.
- 11) To come out of the ID setting screen you must go back into the pass screen (refer to accessing pass screen and screenshot 1) and deselect the set ID button (it will invert back to normal).

#### 3.2 Incremental update.

- 12) Press the Inc. button on the bottom left hand of the screen (it will invert when selected correctly)
- 13) The remote display attached to every remote control unit on the system will now show ID1, this is a request for the first ID to be set to a unit(as long as you have switched the switches described in part 1/ diagram 1 to correct positions and pressed the reset button)
- 14) Now press the left hand button on the remote display, attached to the remote control unit you are working on. The remote display will now show AC followed by the unit number you selected (AC is to show this ID has been accepted).The other remote displays in the system will now change to ID02 requesting the next ID to be selected.
- 15) Next you must switch the LKSW1 (refer to diagram 1) switch to the on position (to the left) The display will show the current issue number, then ID1. The Unit number is now set on this unit. Repeat steps 13 to 16 with the rest of the units on the system.

17) To come out of the ID setting screen you must go back into the pass screen (refer to accessing pass screen and screenshot 1) and deselect the set ID button (it will invert back to normal).

## 4. General Set-up

The general set-up consists of settings for the installer or/and advanced user and relates to functions affecting the operation of the console (main control unit that user inputs credit to etc). This set-up module has a default password of 6789 but can be changed at any time in this particular module under Change General Pass No.. (see Screen Shot below)

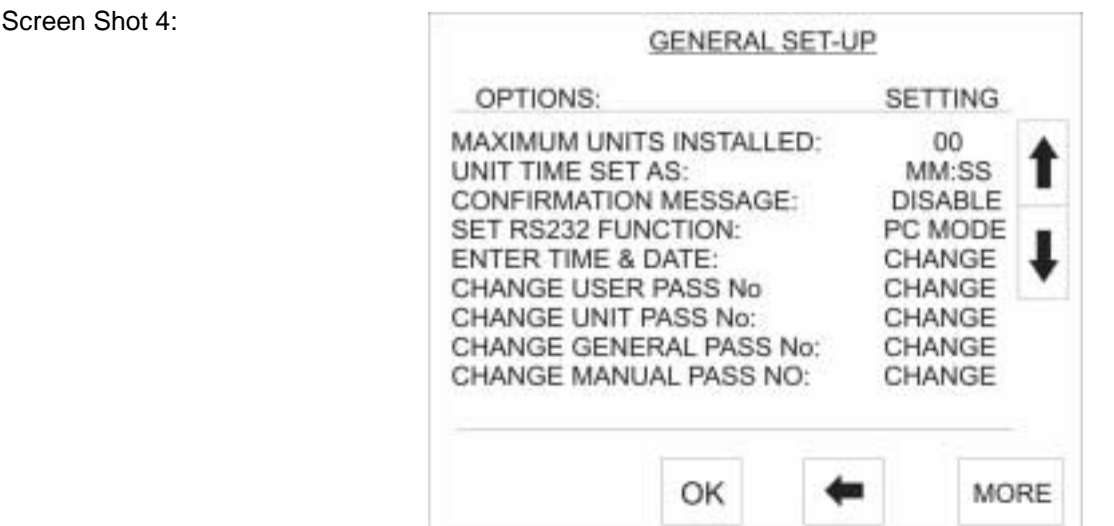

### 4.1 Maximum Units Installed.

#### Setting Overview:

This setting is to set the amount of units that are part of the system at the present time. This is required for correct viewing of the event log and to make it easier to view the units you have from generic allocations that are present when this setting is left on the default amount. If you have more units set than you actually, have the remaining units will show on the display as UNIT'…' UNIT OFF (e.g. unit 05 on Screen Shot 5), which can be difficult to differentiate from the active unit display which in passive mode will show UNIT'…' READY, (e.g. unit 01 on Screen Shot 5)

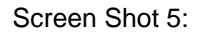

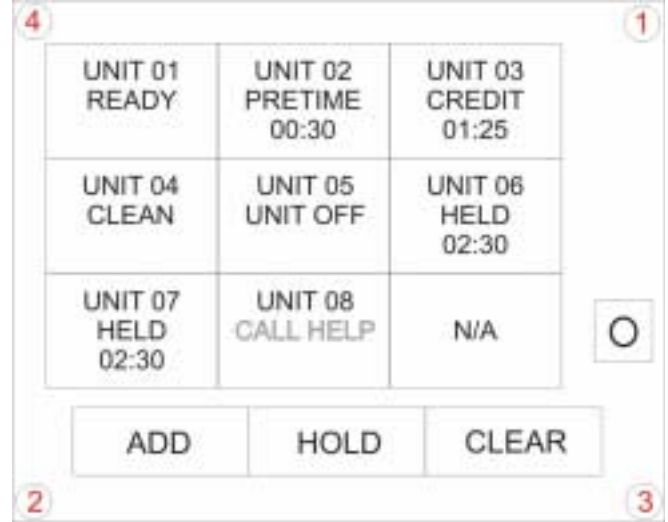

#### 5. To Change Maximum Units installed.

1) If it isn't already selected highlighted use the arrow keys to the right of the General Set Up list to move the highlighted area to the Maximum Units installed line (refer to Screen Shot 4 if need be). Once there press OK and you will enter the screen below.( Screen Shot 6)

Screen Shot 6:

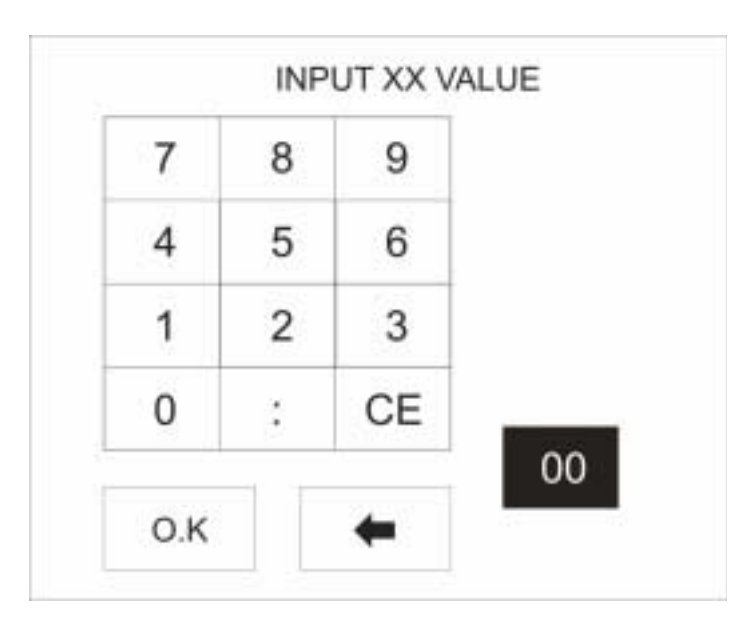

2) Type in the amount of units in the your system i.e. if there are four units in your system type 04.

- 3) Then press OK.
- 5.1 Unit Time Set As.

#### Setting Overview:

This setting sets whether the credit input screen is in minutes and seconds mode or hours and minutes. i.e. whether 03:30 means 3hrs and 30 minutes or 3 minutes and 30 Seconds.

#### To change from minutes and seconds to hours and minutes.

1) If it isn't already selected use the arrow keys to the right of the General Set Up list to move the highlighted area to the Unit Time Set As line (refer to Screen Shot 4 if need be). Once there press OK and the setting selection will change to either MM:SS to HH:MM or vise-versa.

#### 5.2 Confirmation Message

#### **Setting Overview:**

This setting turns the confirmation on or off after any action is requested in the main screen or credit input screen (diagram 2/3)

#### To turn the confirmation message on or off

1) If it isn't already selected use the arrow keys to the right of the General Set Up list to move the highlighted area to the confirmation message line (refer to Screen Shot 4 if need be). Once there press OK and the setting selection will change either Enable to Disable or vise-versa.

### 6. Set RS232 Function

#### Setting Overview:

This setting is to select whether the console can be controlled by a computer or not (RS232) and also to select a printer interface so you can print out a log file.

#### To select either the RS232 computer interface or the Printer interface.

1) If it isn't already selected use the arrow keys to the right of the General Set Up list to move the highlighted area to the Set RS232 Function line (refer to Screen Shot 4 if need be). Once there press OK and the setting selection will change either PC Mode to Printer or vise-versa.

### 6.1 Enter Time and Date

#### Setting Overview:

This setting is to set the Time and Date for the logging of events in the event log.

#### To set the time and date (Refer to Screen Shot 7 Below)

- 1) If it isn't already selected use the arrow keys to the right of the General Set Up list to move the highlighted area to the Enter The Time And Date line (refer to Screen Shot 4 if need be). Once there press OK.
- 2) The display will then change to Screen shot 7 below (except the time and date may not be set).
- 3) Next press the time box to select it and it should become inverted.
- 4) Then use the number pad to type in the time (press CE if you make a mistake) HH:MM:SS.
- 5) Once time is set, press OK.
- 6) Next press the Date box to select it and it should become inverted.
- 7) Then use the number pad to type in the Date (press CE if you make a mistake) DD:MM:YY
- 8) Once Date is set, press OK.
- 9) To come out of the Time and Date Screen press the Back Space Button. (Screen Shot 7).

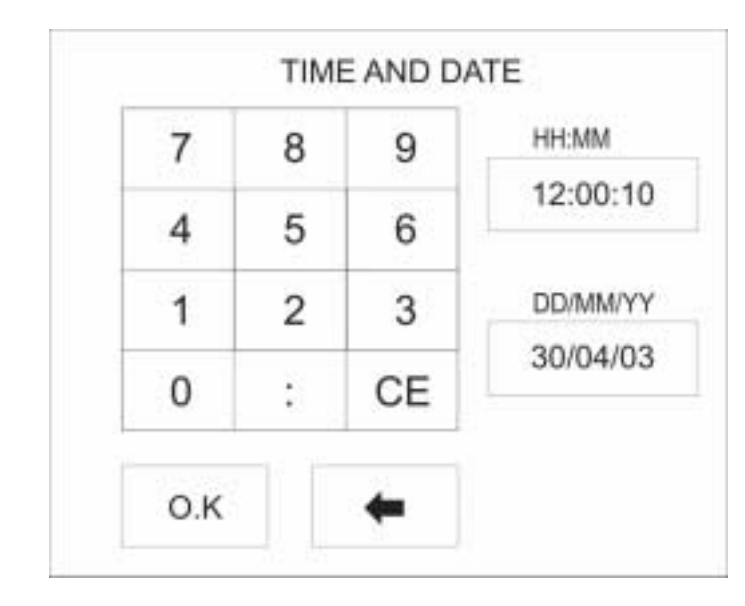

Screen Shot 7:

## 7. Change User, Unit, General, Manual Pass No:

#### Setting Overview:

The Pass numbers allow the users to access various different Settings on the console and the remote controls. These Pass numbers are usually only issued to specific people with specific jobs i.e. the "installer" will have access to all Pass numbers, the Manager of the shop may have access to the Unit and the User Set up however the "End User" may only have access to User Set up. This ensures a certain level of security and prevents people from tampering with the settings.

#### 7.1 Individual setting group descriptions:

#### User Set up:

The user Set up consists of the Preset Times for the addition of credit in the credit screen. These can be set for 3 preset time periods.

Unit Set up:

The Unit set up consists of various settings for the remote control units. You can totally change the operation of the units in this set up screen, so only the owner/manager/installer of the salon, centre etc should be able to access this screen.

#### General Set up:

The General set up consists of system wide settings such as changing the Time and Date, clearing the event log and changing the pass number. This screen should only be permitted to the chosen few who understand what effects changing the settings on this set up screen can have on the system.

To Change the User, Unit, General, Manual:

- 1) If it isn't already selected use the arrow keys to the right of the General Set Up list to move the highlighted area to the Change User, Unit, General, Manual line (refer to Screen Shot 4 if need be). Once there press OK.
- 2) You should now be presented with a new screen as Screen Shot 8
- 3) This screen you will come across a lot when using the Calibre console, it is for inputting values …as the title suggests and is very simple to use, it works the same as a calculator: Just input the values you want then press OK (if you make a mistake just press CE to clear the number box).
- 4) Press the Back Space button to return to the General Set Up screen.

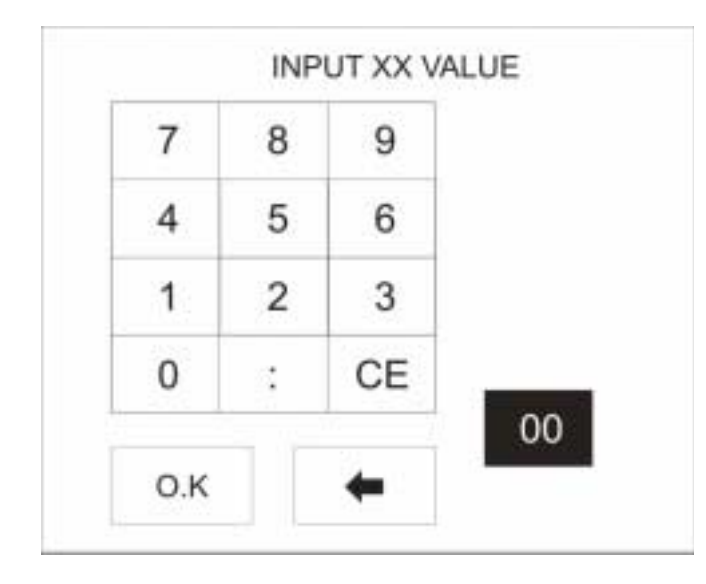

Screen Shot 8:

## 8. More Settings

**GENERAL SET-UP** OPTIONS: **SETTING** VIEW EVENT LOG: VIEW CLEAR EVENT LOG: CI FAR OK MORE

## 8.1 View Event Log

#### Setting Overview:

The event log is self-explanatory in that it is a log of all events that have occurred to all the Units at any particular time. The list can consist of Credit additions and times when the Calibre has been switched on and when the units are connected to the network. This makes it easier to track changes in the remotes condition.

#### To view the Event Log:

- 1) In the initial General Set-Up window there is a "More" button in the lower right hand corner of the screen, press it.
- 2) Once the More button has been pressed the screen should look like screen shot 9.
- 3) If it isn't already selected use the arrow keys to the right of the General Set Up list to move the highlighted area to the view event log (refer to Screen Shot 9 if need be). Once there press OK. The event log will be displayed.
- 4) To view more of the log, use the arrow buttons to progressively view each entry or alternatively press the OK button to view each page of the log.

#### 8.2 Clear Event Log

#### Setting Overview:

This setting is also self explanatory once pressed it will show a dialogue box to confirm that you want to clear the events and after you have confirmed the action the event log will be cleared.

#### To clear the event log:

- 1) In the initial General Set-Up window there is a "more" button in the lower right hand corner of the screen, press it.
- 2) Once the more button has been pressed the screen should look like screen shot 9.
- 3) If it isn't already selected use the arrow keys to the right of the General Set Up list to move the highlighted area to the clear event log. (refer to Screen Shot 9 if need be) Once there press OK.
- 4) A dialogue box will be displayed asking for a confirmation of the action. Press OK. The event log will be cleared.

## Screen Shot 9:

## 9. The Calibre Network

Example based on two Unit system

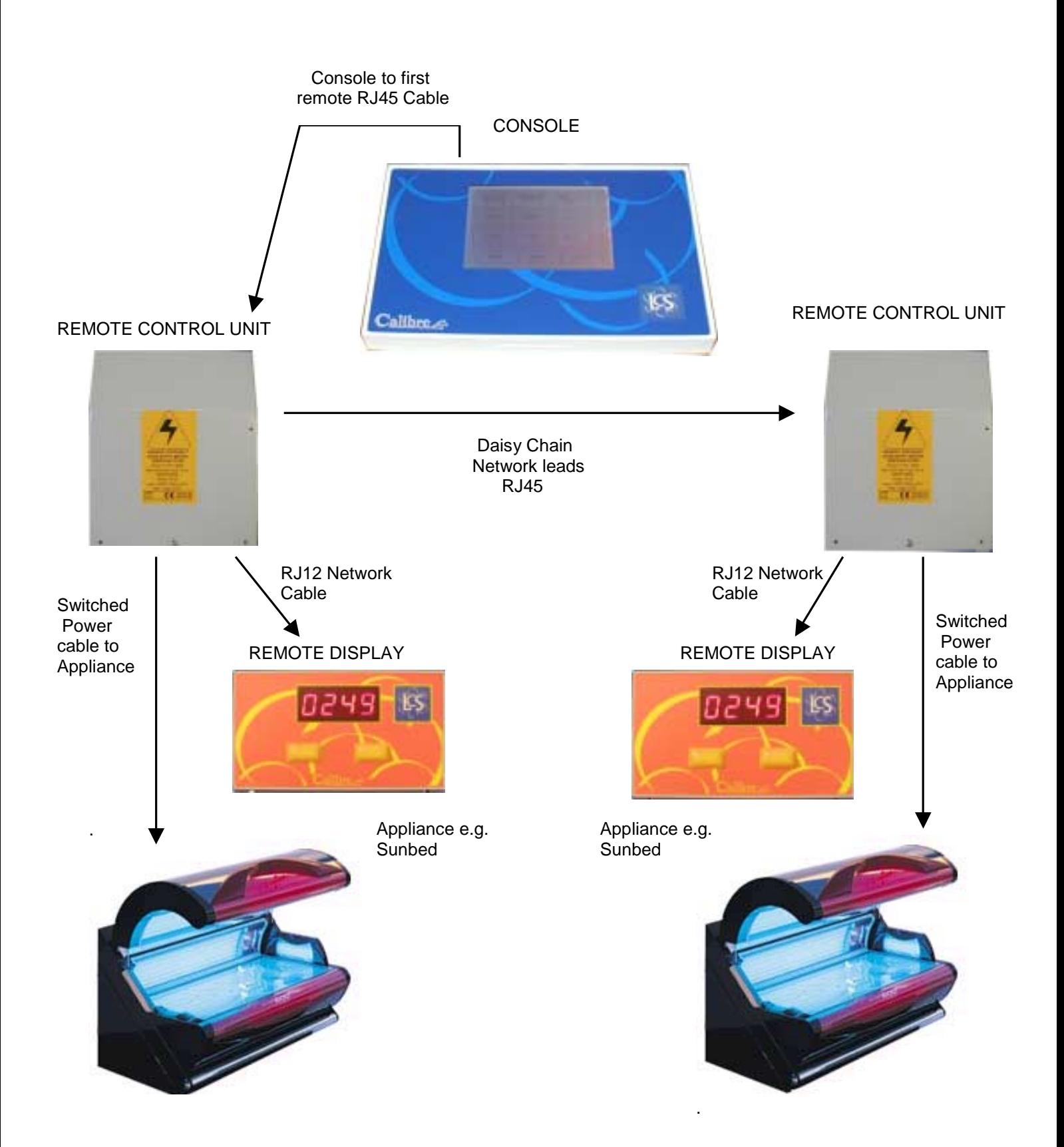